## 新北建築師公會 app 安裝程序說明

### 本App主要的目的為新北市建築師公會會員專用 協助會員快速完成身份識別之服務

社團法人新北市建築師公會

緣起:

- 為提供本會會員無紙化活動報到及更快速的通關服務,社團法人 新北市建築師公會特別設計本App解決過往活動報到速度遲緩的 問題
- 透過本APP所產生會員隨身的QR code,通過現場的報到掃瞄平 台,達到快速通關的效果。
- 未來更可以透過本APP提供公會的最新消息、活動報名、研討活 動、課程服務...等相關無紙化資訊服務。

## 硬體需求:

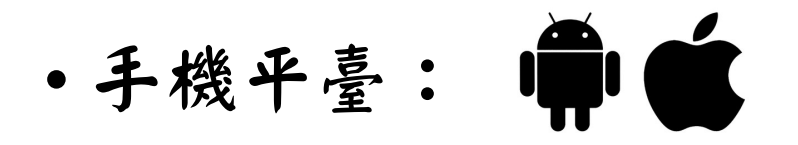

- iOS:iPhone 7以後機型;Apple iOS 建議15.2版以後。
- android:建議使用 android 9 以後版本的安卓系統行動電話。

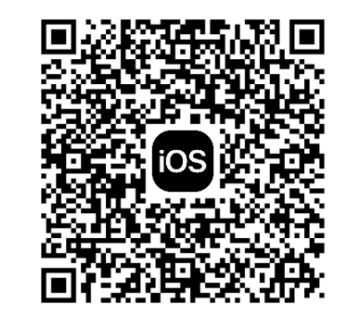

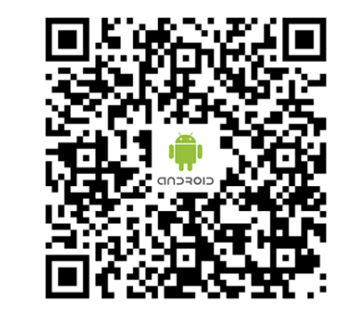

android

# 安裝app:以iPhone iOS為例

步驟一:請使用你的iPhone手機掃描下面的QR code安裝app

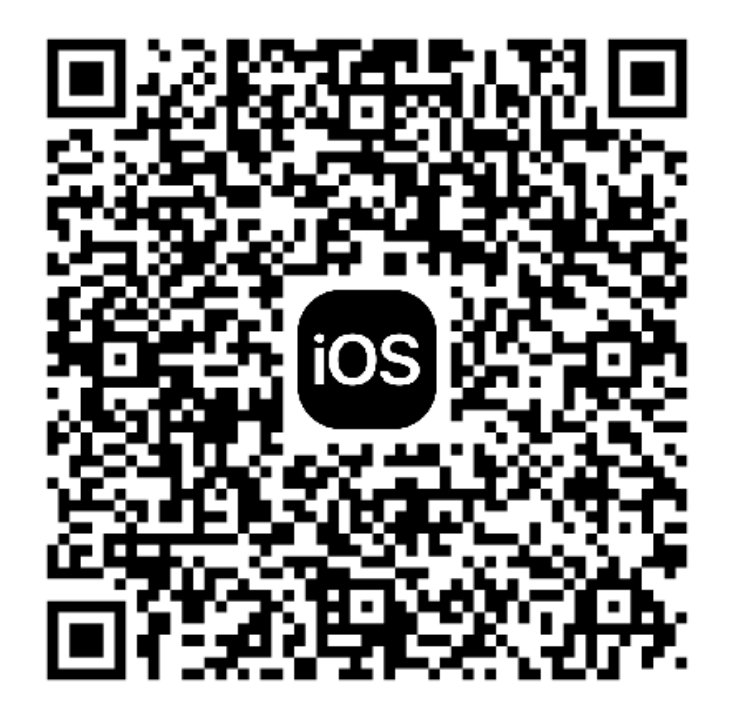

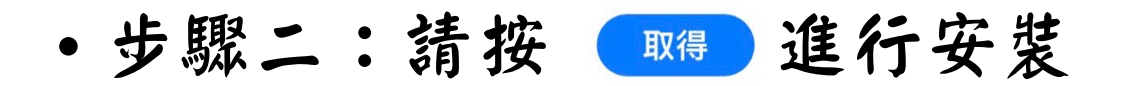

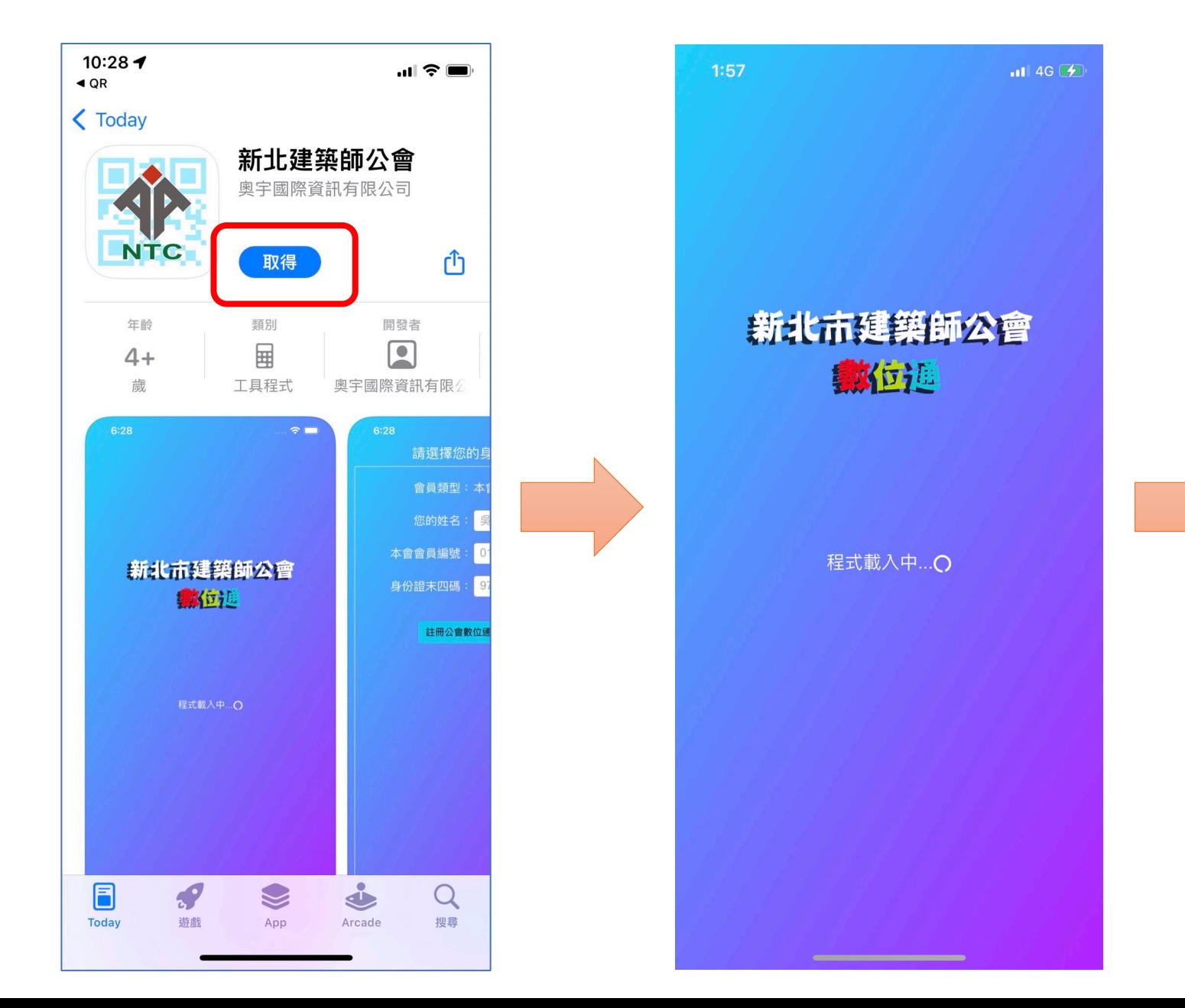

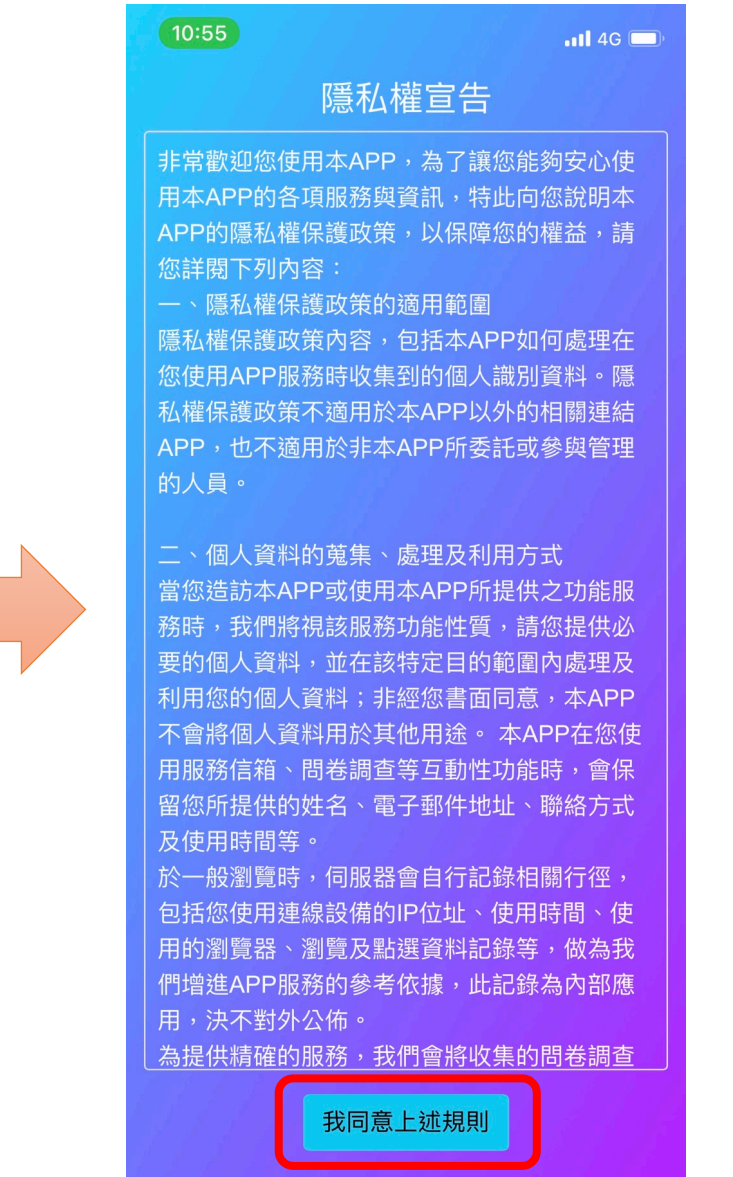

• 步驟三:設定您的公會資訊

出處請務以通寫你的正確資訊

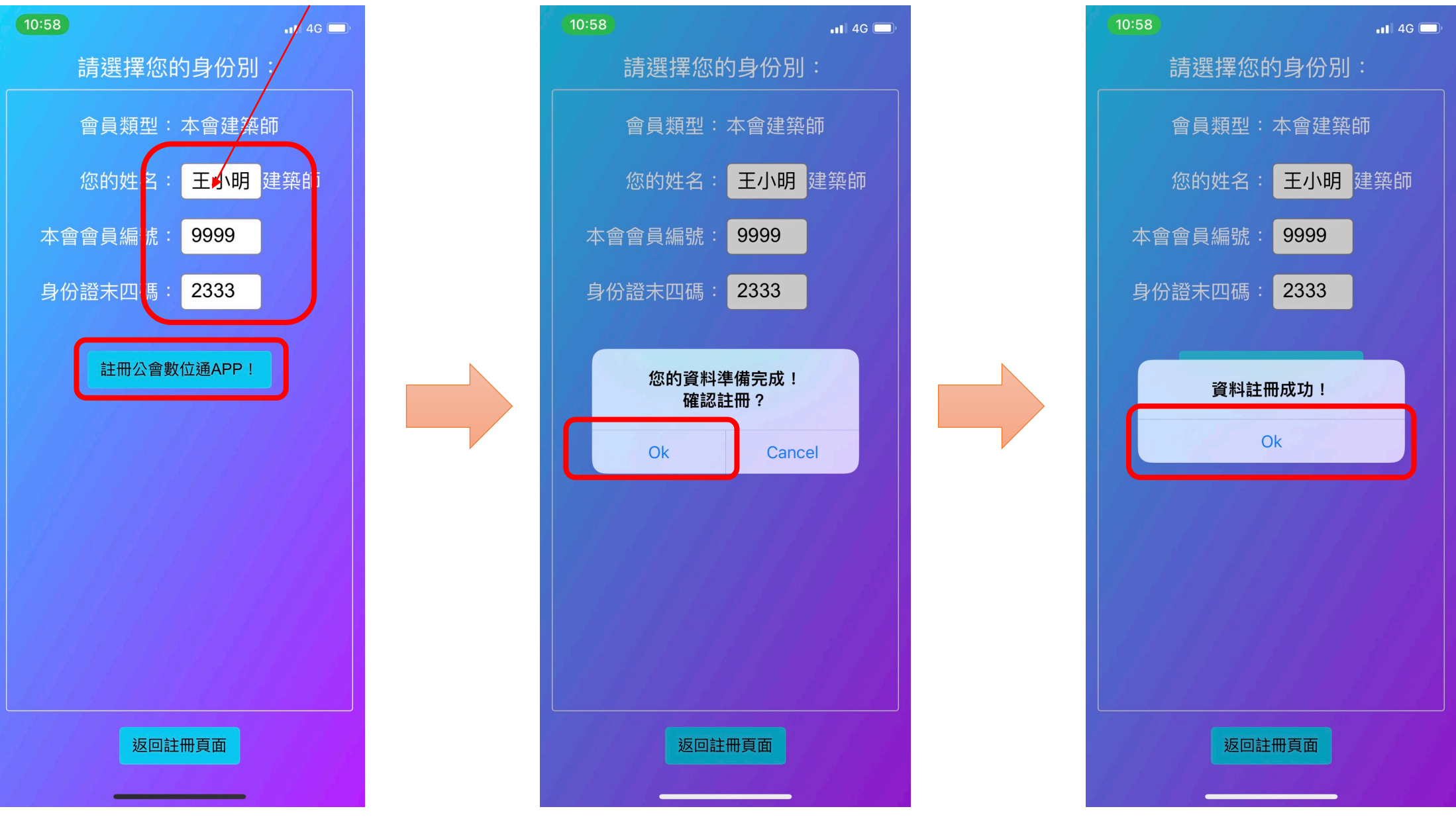

• 步驟四:完成您的設定,為使公會提供您的場域服務,請開啟手機位置資訊之權限需求。

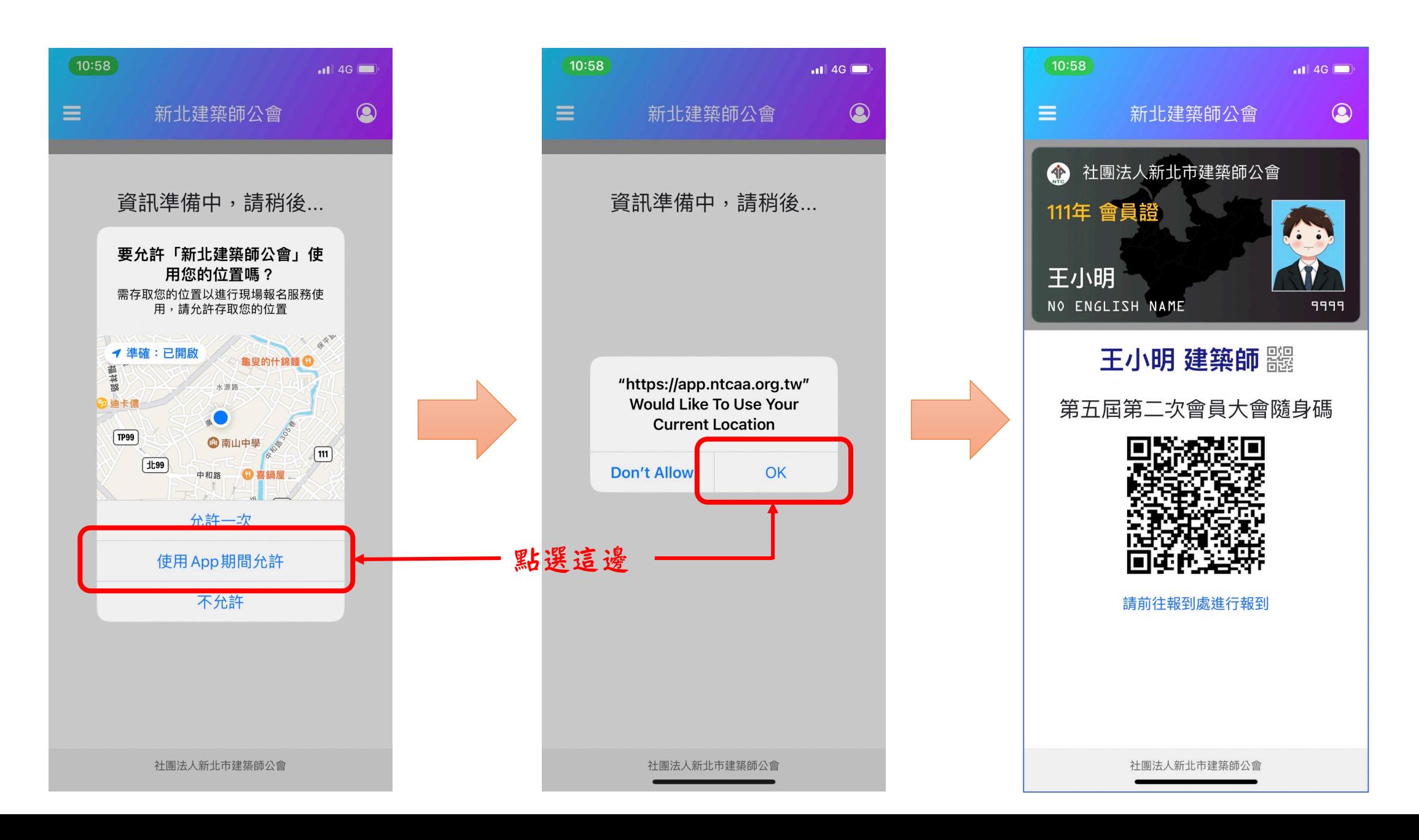

## 安裝app:以安卓 android為例

步驟一:請使用您的安卓手機掃描下面的QR code安裝app

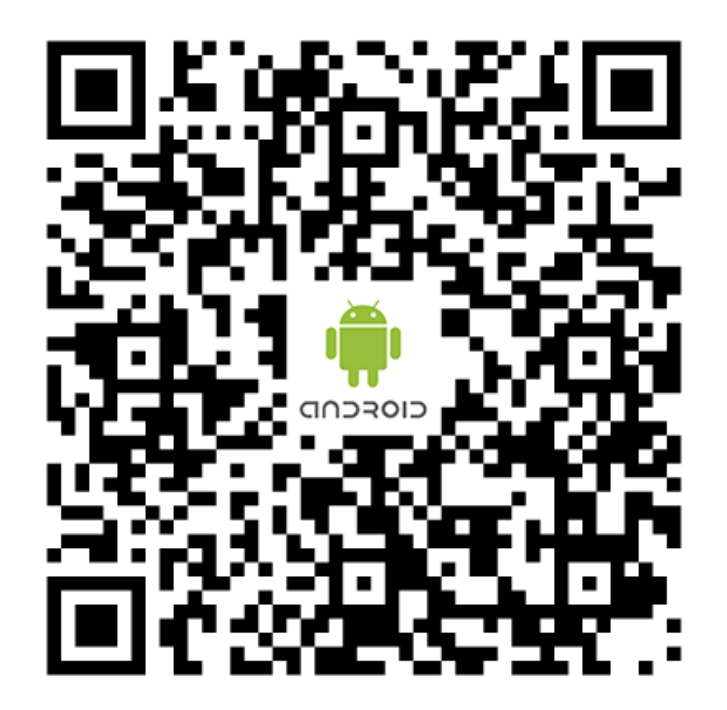

• 步驟一:請按 【 ※ 進行安裝後,請點選 【 删 進行權限設定

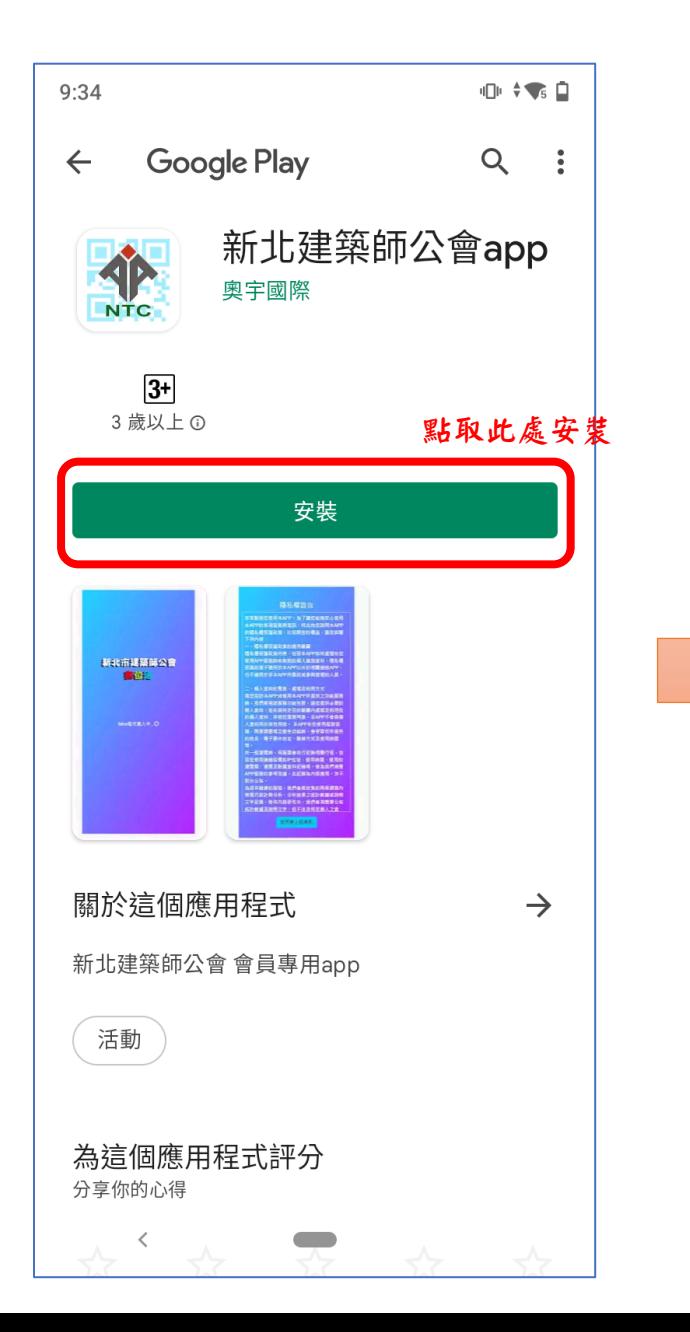

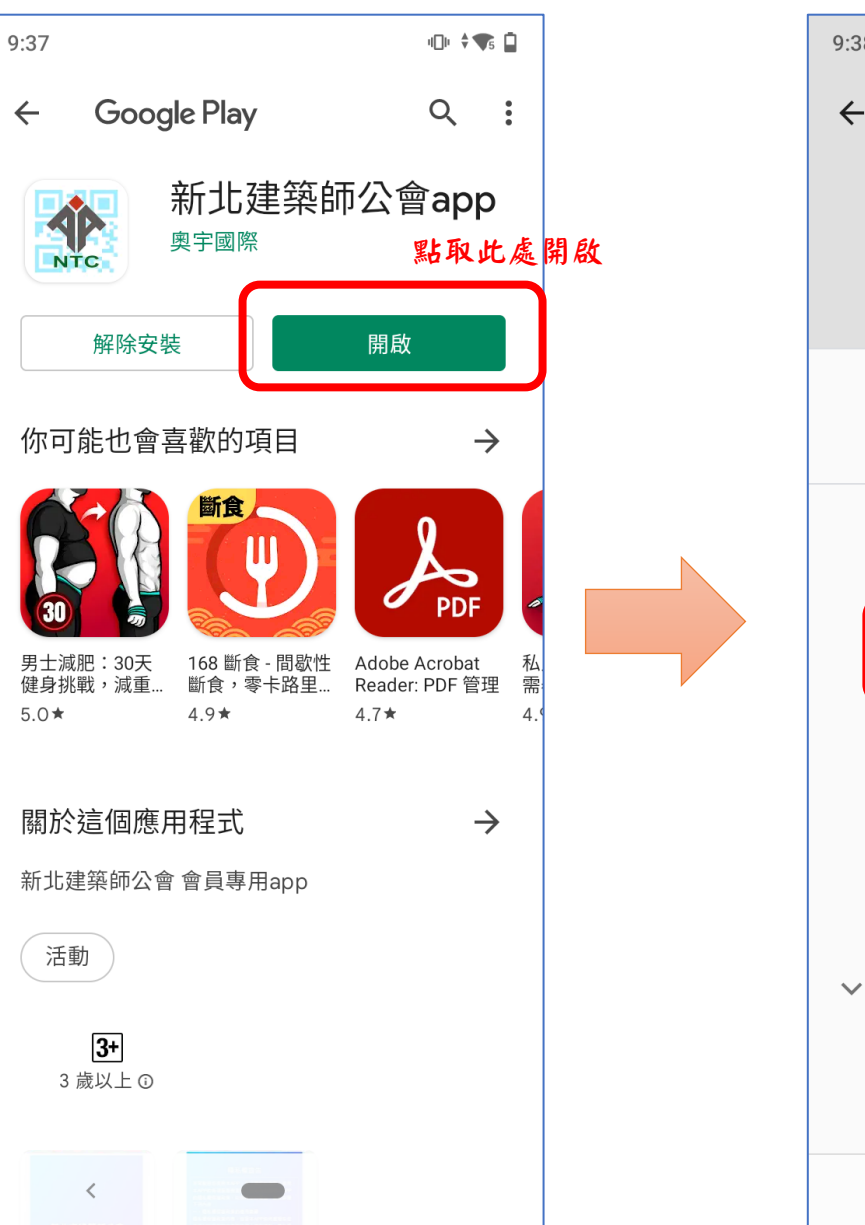

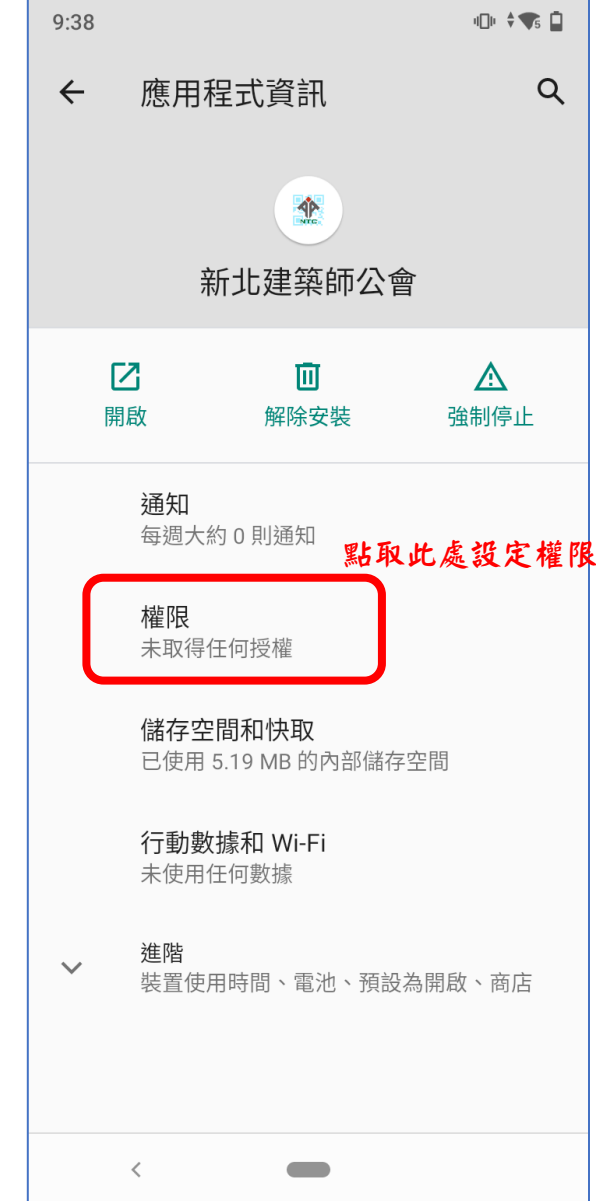

# • 步驟二:權限設定:為使公會提供您的場域服務,請開啟手機位置資 訊之權限需求。

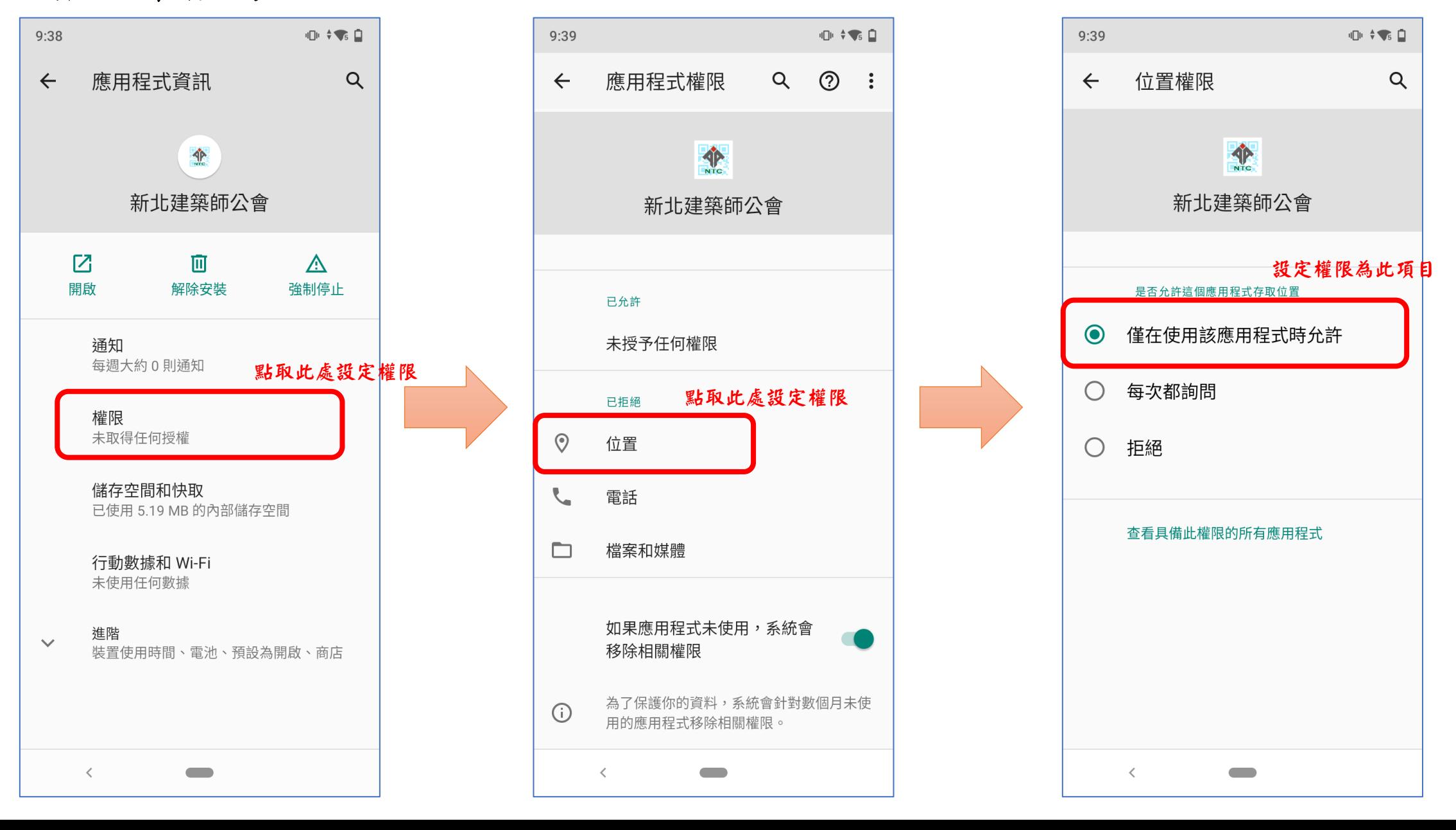

### • 步驟三:確認『位置權限』已開啟

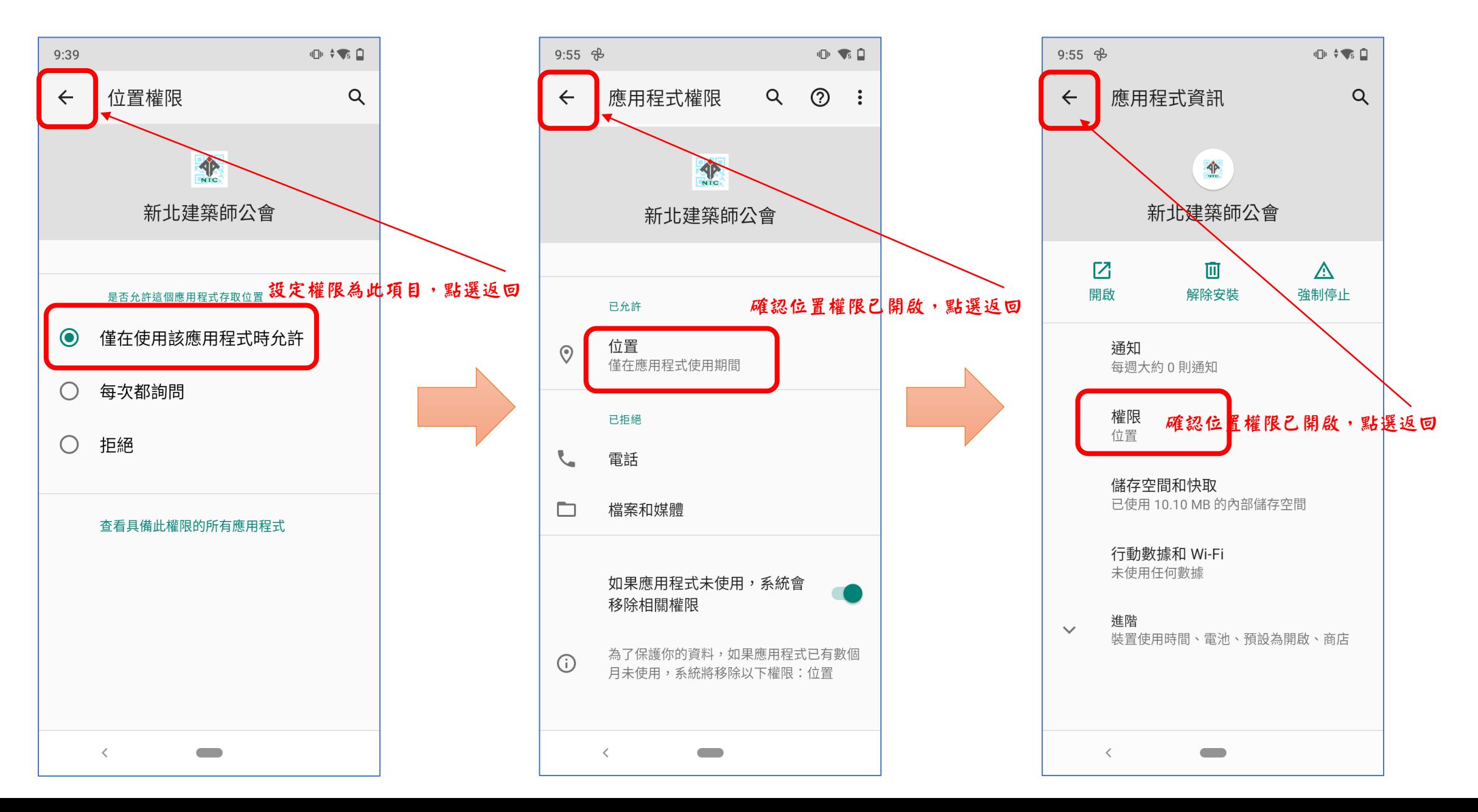

### • 步驟三:設定您的公會資訊

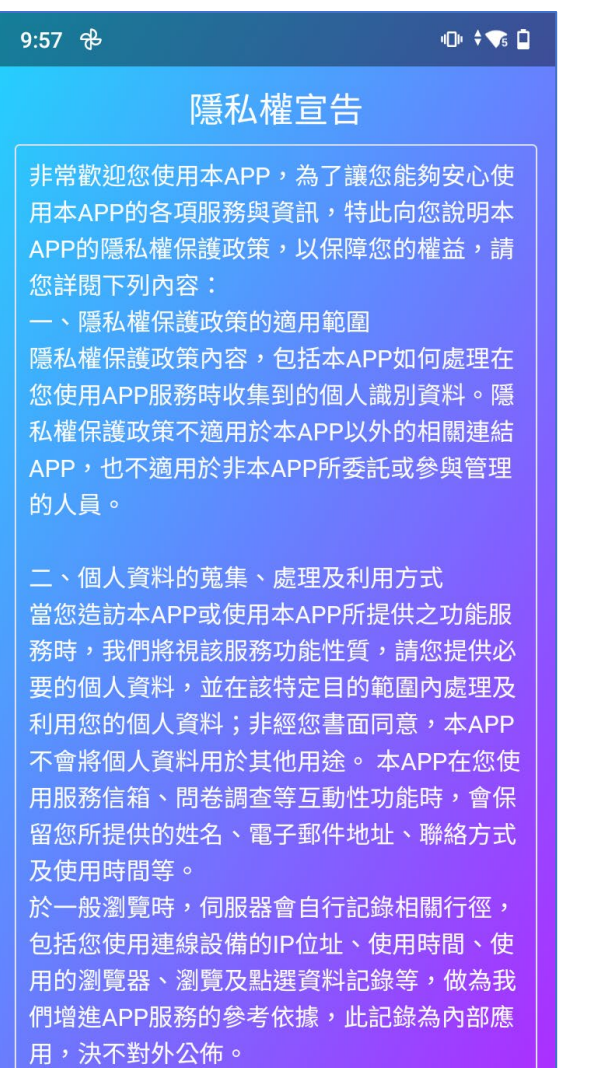

我同意上述規則

 $\blacksquare$ 

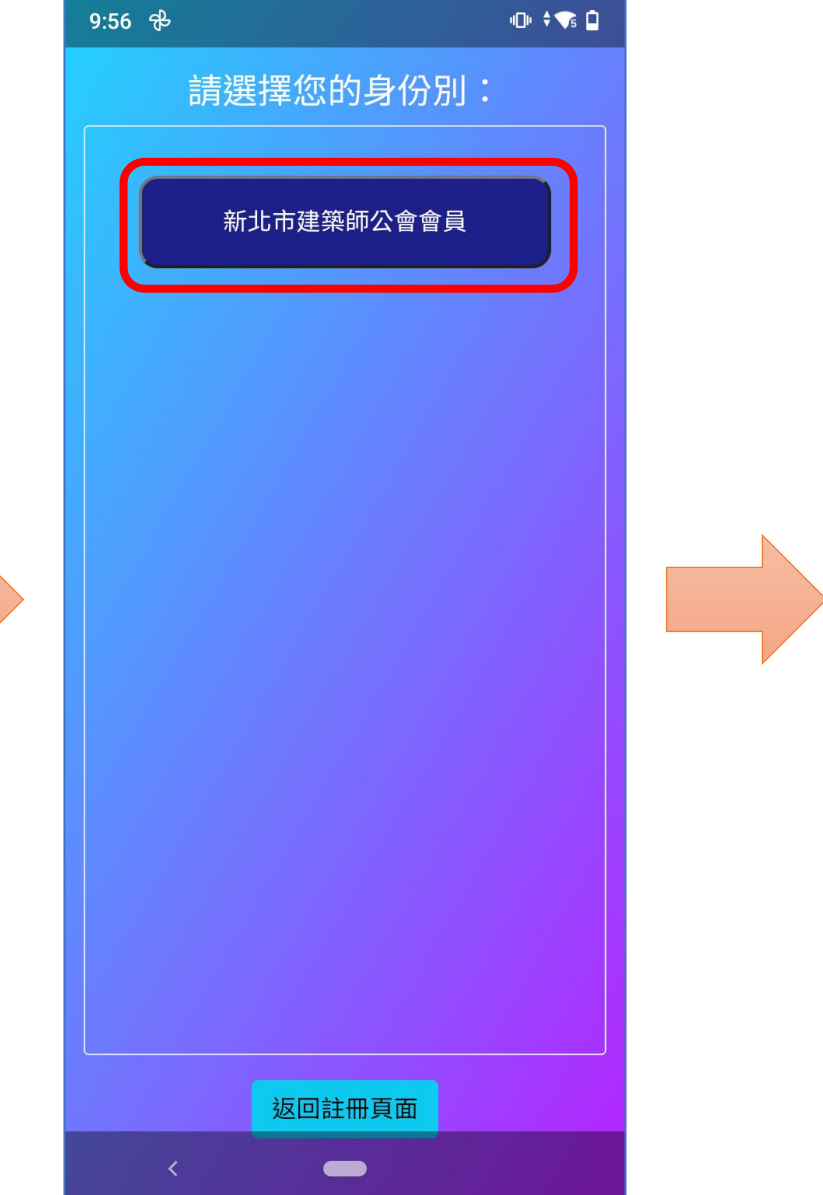

### 比處請務公 填寫你的正確資訊  $9:58$   $\frac{4}{5}$  $0$   $\leftrightarrow$   $\bullet$   $\Box$ 請選擇您的身份別: 會 美類型:本會建築師 :<mark>王小明 建築</mark>师 您的姓 本會會員編號 9999 註冊公會數位通APP! 返回註冊頁面  $\blacksquare$

• 步驟四:完成您的設定

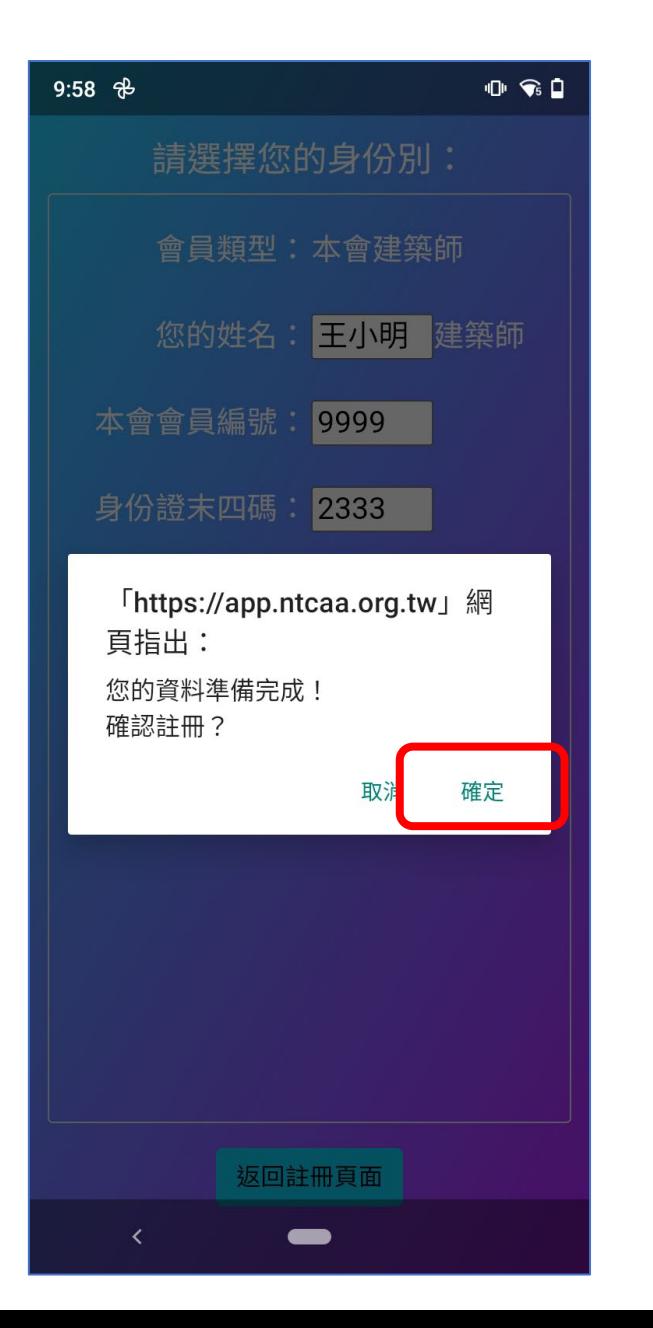

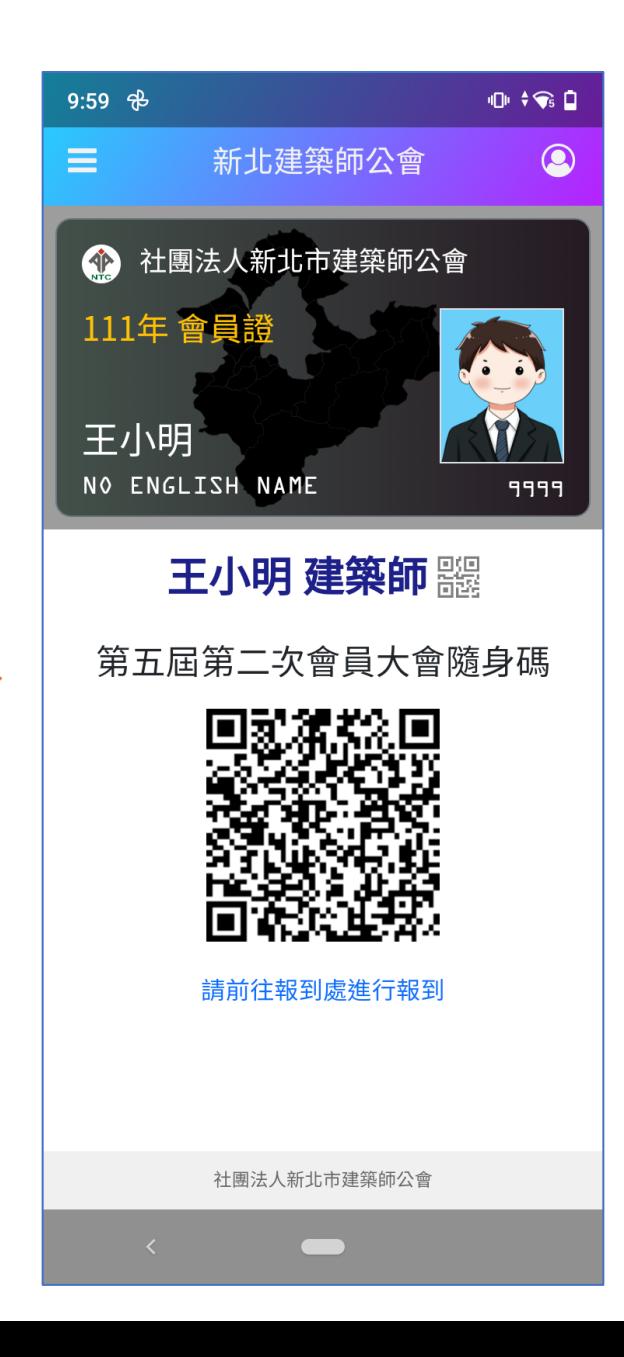

安卓手機安裝或設定碰到問題之解決方案:

- 1. 我是安卓8.0系統手機不能安裝
	- 回覆:請安裝版本 1.7版可以支援android 8.0系統

安卓版:https://play.google.com/store/apps/details?id=com.aoetek.tparc

2.安裝好app也可以正常註冊資料也有開啟『位置權限』,卻顯示下面畫面:

| 資訊準備中,請稍後             | 解決方式: 請開啟您手機的GPS功能,如下操作:        |
|-----------------------|---------------------------------|
|                       | 1.從螢幕頂端向下滑動。<br>2.按住「定位」圖示定位服務。 |
|                       | 3.如果你沒有看到「定位」圖示 定位服務,請按照下列步驟操作: |
|                       | 輕觸「編輯」圖示 編輯 或「設定」圖示 設定。         |
|                       | 將「定位」圖示 定位服務 拖曳到快速設定中。          |
|                       |                                 |
| $=$ $\wedge$ $\wedge$ |                                 |

## 最後如果還是不能解決您的問題,開會當 天也有技術人員在現場提供技術支援

或您也可以與我們聯繫:

奧宇國際資訊有限公司

聯繫電話:02-22317766 分機:13 謝先生